- The Alphasport software enables to manage the team names, player names and the scrolling messages on the BT6730 Alpha scoreboard.
- Install the software by clicking on ALPHASPORT.EXE
- Launch the program from the shortcut icon "Alphasport" created on the Windows desktop or from the Windows Start menu.
- 3 menus are available on the left of the display: Display, Teams and Messages.
- "Blank display" enables to erase any display on the panels.
- "Display update" enables the update of the display on the panels for every modification.
- The sleep mode of the PC must be turned off.

## **I.DISPLAY**

- This menu enables you to select the teams and the messages to be displayed.
- In "Teams": choose the home team and the visitor team that will play the game. A list of players appears below the team names (see Fig. A).
- In "Displayed messages": select the message by checking the box in front of the message to be displayed (see Fig. B).
- In "Luminosity": choose the level of brightness from 1 to 9 for each panel (see Fig. C).

## **II. TEAMS**

- This menu enables you to create a team.
- *A maximum of 12 characters for the player names.*
- *A maximum of 10 characters for the team names.*
- In "Teams" select "New team", enter a name and validate (Fig. D) *Note: the font cannot be changed when entering the players names and team names.*
- Enter the name of each player in a team. In "Players" select "New player", choose a number from 1 to 99 and then enter the player name. Repeat these steps for each player (Fig. F).

*WARNING: The player numbers on the BT6000 keyboard display must match the player numbers entered in the software. If not, the player numbers will appear in red on the PC. Then the player number will have to be changed in the keyboard.*  In the Keyboard, you can't have a same number twice, otherwise the number will *appear in red on the PC. Then, the player number will have to be changed in the keyboard.*

- To modify or remove a team, select the team then click on "Modify team" or "Delete team" (Fig. E).
- To modify or remove a player, select the player and then click on "Modify player" or "Delete player" (Fig. E).

*Note : to display the team names in the middle of the the line, use the space bar.*

## **III. MESSAGES**

- This menu enables you to program scrolling messages. *- A maximum of 60 characters available for a scrolling message - A maximum of 10 messages can be recorded.*
- In "Messages" select "New message". Enter the message, with the font of your choice, and then validate (Fig. G).
- To modify or delete a message, select the message then click on "Modify message" or " "Delete message".

## **Alphasport software for BT6000 USER INSTRUCTIONS**

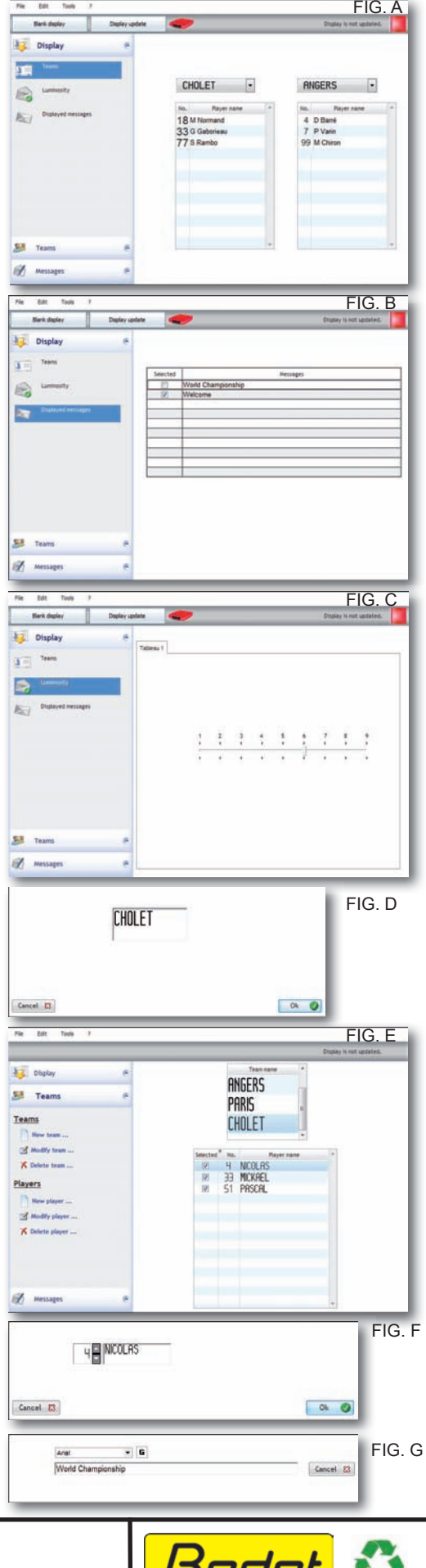

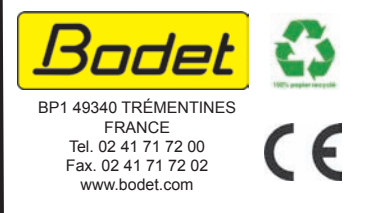